## **Create a Contact Record**

Once a contact record is created, it can be used to create a new user account. See the Account article for more information on creating a new user from the contact record.

1. To add a new user, click the Contacts

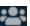

icon in the navigation bar.

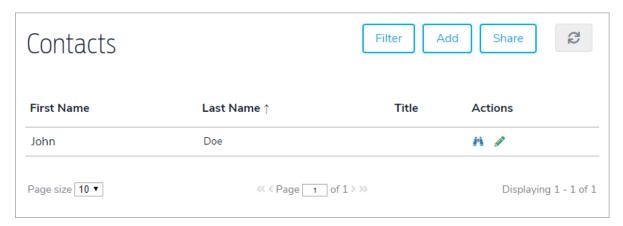

- 2. Click Add.
- 3. Enter a first and last name in the First Name and Last Name fields.

| Contacts                        |                        |
|---------------------------------|------------------------|
| General                         |                        |
|                                 |                        |
| Salutation:                     | Select a prefix ▼      |
| First Name:                     |                        |
| Mid. Initial:                   |                        |
| Last Name:                      |                        |
| Suffix:                         | Select a suffix ▼      |
| Folder:                         | Contacts Choose Folder |
| Site:                           | Select a site ▼        |
| Department:                     | Select a department ▼  |
| Title:                          |                        |
| Company:                        |                        |
| Notes:                          |                        |
| Alternate Contact Name:         |                        |
| Alternate Contact Phone:        |                        |
| Alternate Contact Relationship: |                        |

- 4. Complete any custom fields as needed.
- 5. Click Add & Continue to save the record and display additional options.